# **Connect to display using Kramer VIA**

### **Overview**

Kramer VIA is a wireless AV presentation and collaboration solution. It enables users to connect their portable or desktop devices to room displays via the College Wi-Fi network (without needing to use cables or adapters). With VIA, users can stream, share, and annotate from their devices anywhere on campus where there is a Wi-Fi connection.

You might also find the following articles helpful:

- [Mirroring iOS devices via Apple AirPlay on VIA equipped displays](https://langara.rightanswers.com/portal/app/portlets/results/view2.jsp?k2dockey=181130203710948&interface=sa)
- [Mirroring Android devices on VIA equipped displays](https://langara.rightanswers.com/portal/app/portlets/results/view2.jsp?k2dockey=181204191900337&interface=sa)

### Solution

STEP 1: Connect your device to the proper network

Connect your device to either the eduroam or LangaraDevices Wi-Fi network.

*N* NOTE: If you are connecting from a desktop computer physically wired to the Langara network, you can skip this step.

**CAUTION:** External users without eduroam or LangaraDevices Wi-Fi credentials will not be able to use VIA to connect their devices to a display.

STEP 2: Download and run the application

# **Welcome to VIA Collaboration Hub**

Launch VIA to login and click Present to get started

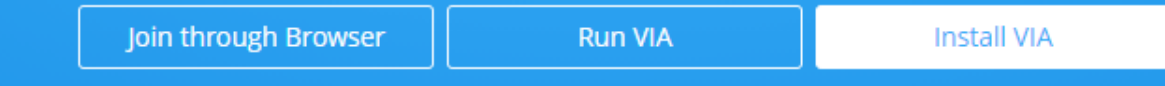

*NOTE:* You can skip this step if you already have the VIA App installed on your device.

- For laptops or desktop computers:
- 1. Download the application from Software Center if you're using a Windows computer, or Self Service if you're using an Mac.
- 2. Alternatively, download the application from the VIA device's embedded web page. To do this:
	- 1. With the display device (e.g. projector, flat panel display) on and showing the VIA landing page, find the Room Name info and the four-digit code on screen.
- 2. Open a web browser and type in the Room Name (IP address) in the URL bar. Hit Enter. This will take you to the embedded webpage of the VIA unit.
- 3. If the user is a guest who will be using the VIA once, select **Run VIA** to execute the application only.
- 4. Otherwise if you intend to use the app regularly, select **Install VIA** to download the VIA application on your computer.

**NOTE:** You may need to have admin privileges in order to download or install software on a Langara issued device. Contact IT to have the application installed for you if you don't have an admin account.

- For mobile devices:
- 1. Download and install the free Kramer VIA App from the appropriate app store.

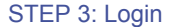

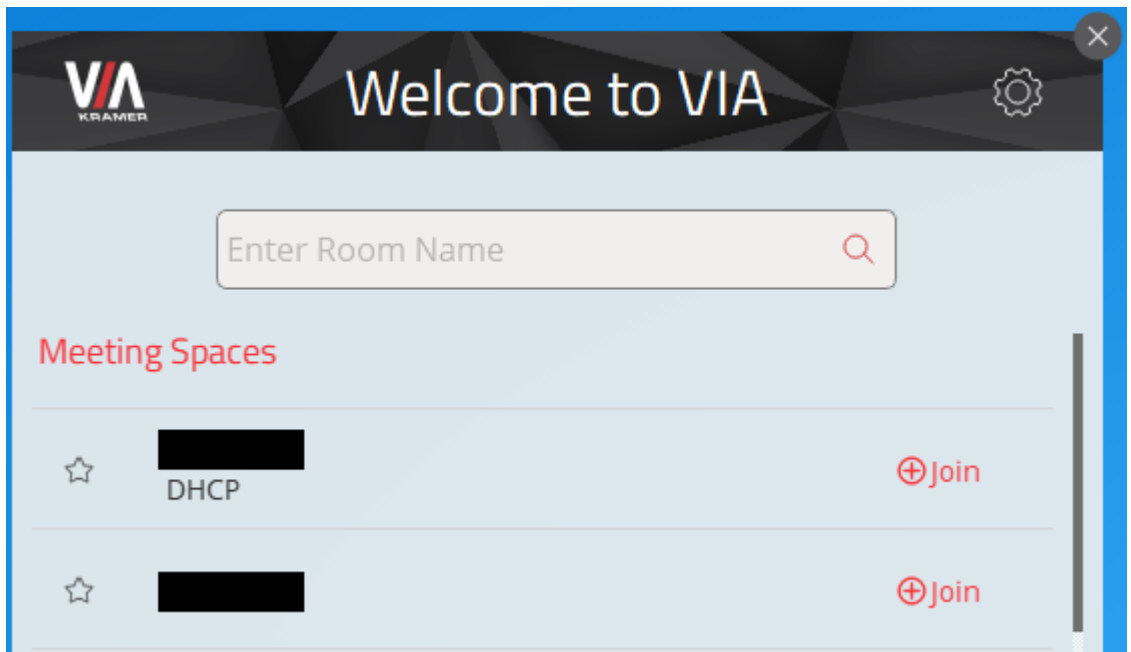

- Run the VIA App after installing it. A login window will appear. Enter the required information and click **Join** to connect to the room display.
	- o **Room Name:** Copy the room name as appears on the VIA landing page.
	- o **Nickname:** Enter a name for your device.
	- o **Code:** Enter the four-digit security code as it appears on the VIA landing page.
	- o **Login:** Press to join the session.

**NOTE:** If you are using a Surface Pro connected to external monitors, the app window might not show up correctly or it might not show up at all when you run it. Disconnecting your Surface from the external monitors will resolve this issue.

STEP 4: Main menu

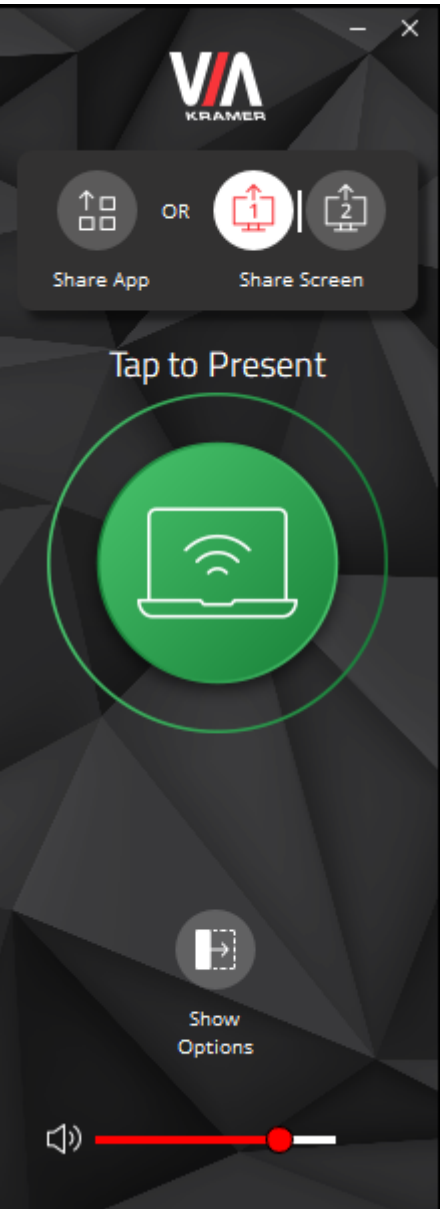

- Click the green **Present** button to share your screen.
- Click it again to disconnect from the room display.

STEP 5: Features

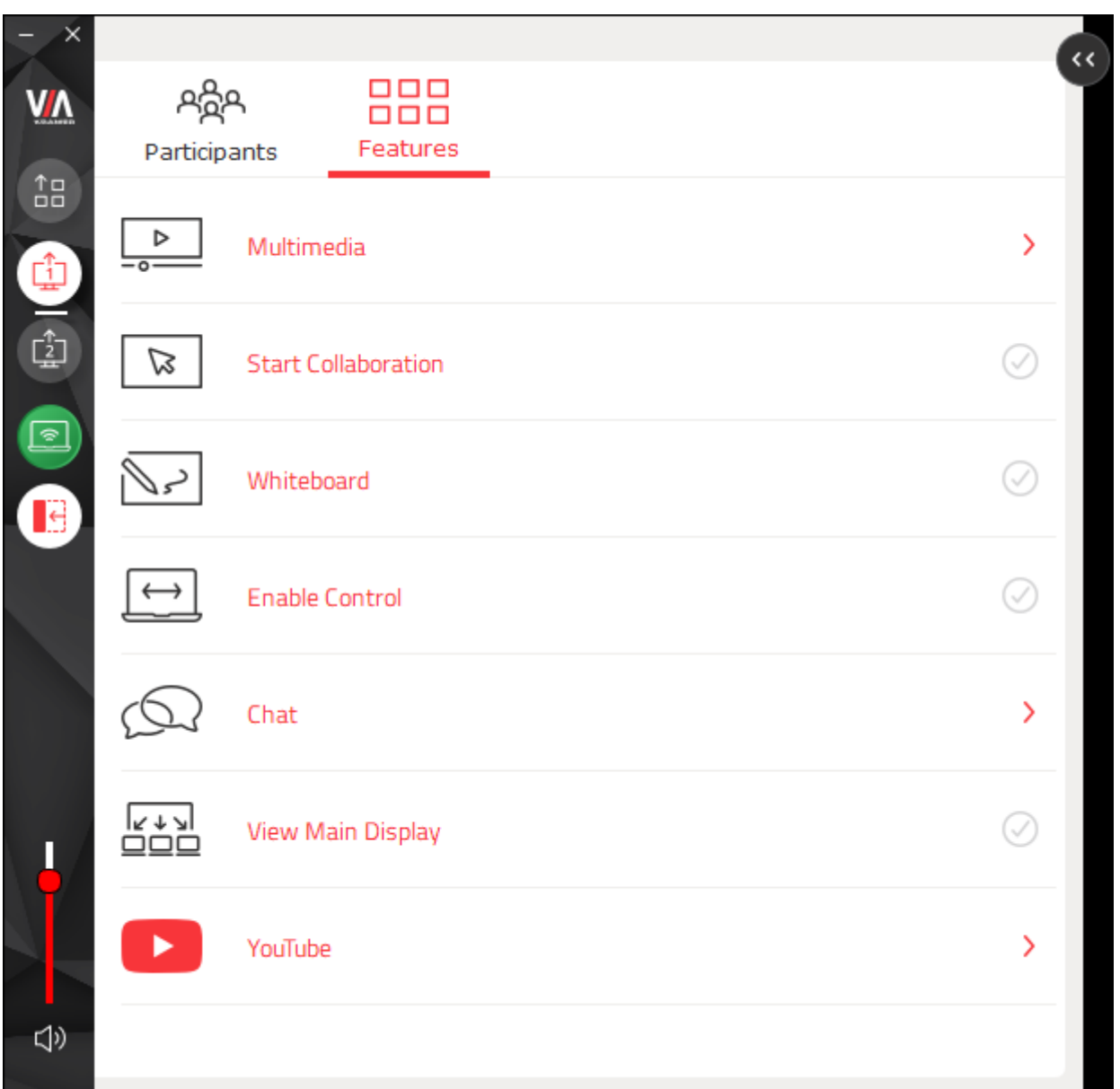

Click **Show Options** to display the features menu. The list of features will vary depending on the VIA device model.

- **Multimedia** Share full HD wireless video streaming and photos.
- **Start Collaboration** Click to collaborate through a common display, using your own device. Multiple users can interact and control what's happening on the main display at the same time.
- **Whiteboard** Annotate, illustrate and edit shared documents.
- **Enable Control** Give a participant control over a presenter's laptop.
- **Chat** Send an instant message to another participant.
- **View Main Display** View the presenter's screen on your device.
- **YouTube** Create playlists, share videos or drag and drop YouTube clips to your VIA app for seamless video playback.

## **Environment**

- Meeting room
- Office
- Classroom
- Lecture theatre
- Kramer VIA
- eduroam
- LangaraDevices
- LangaraDevices5GHz

**Keywords** wireless presentation, wireless collaboration, Kramer, VIA, BYOD, laptop, mobile, Wi-Fi, raexternalrequest **Solution ID** 180724155402390 **Last Modified Date** 05/13/2021 02:29:37 PM **Renew Date** 05/12/2022 12:00:00 AM **Status** Published

### **Author**

pwoolf@langara.ca

### **Taxonomy**

Audio Visual > Lectern

#### **Collections**

Self Service Employee

### [Go to Original Solution](https://langara.rightanswers.com/portal/app/portlets/results/viewsolution.jsp?solutionid=180724155402390&interface=sa)

Upland RightAnswers Portal - Version 2021R1.1